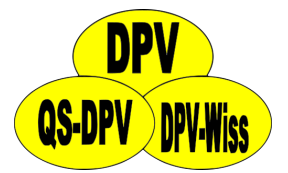

# DPV: documentation CGM/FGM

Andreas Hungele Ramona Ranz

As of 20/06/2022 - DPV version 7.50.072

# **Contents**

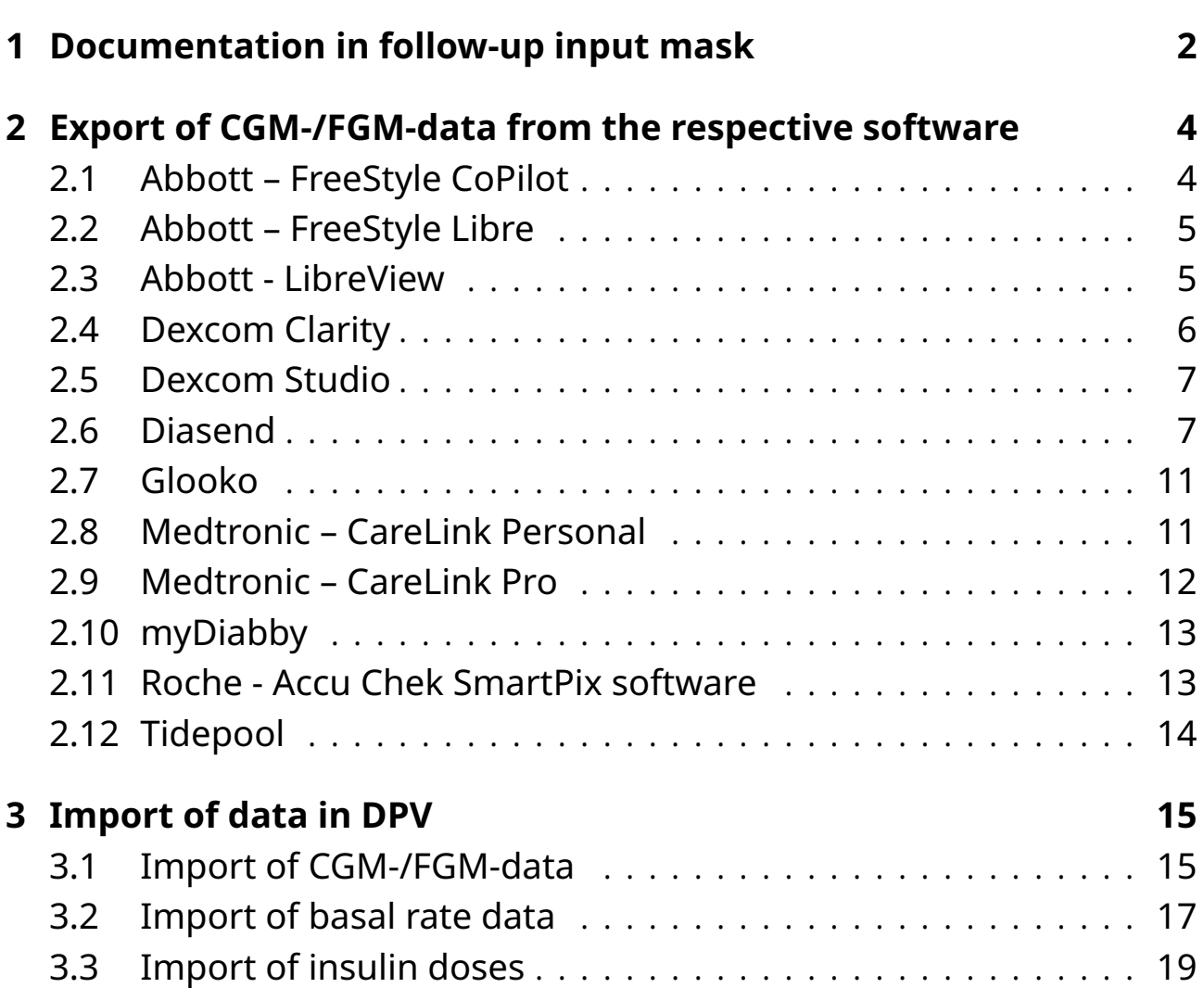

# <span id="page-2-0"></span>**Chapter 1**

# **Documentation in follow-up input mask**

You can find all relevant data for the documentation of CGM-/FGM-data on the tab "metabolic control-self monitoring" in the follow-up input mask.

You can document the amount of days that the patient has used a CGM-/FGM-device in the field "cont. gluc. measurement". These are the days since the last documentation, maximum for one year.

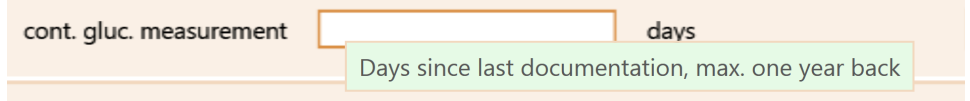

*Figure 1.1: Input field for amount of days with CGM/FGM*

You can copy the amount of days since the last follow-up with the button "cont." if the patient has used a CGM-/FGM-device without interruptions.

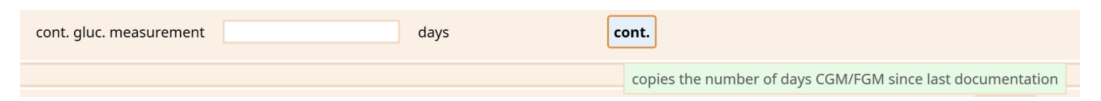

*Figure 1.2: Copy amount of days since last follow-up*

Please document additional blood glucose measurements in the field "blood glucose / week".

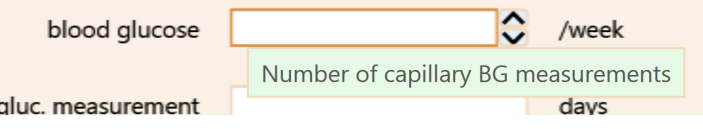

*Figure 1.3: Number of capillary BG measurements*

You can document information about the used CGM-/FGM-device in the region "CGMS".

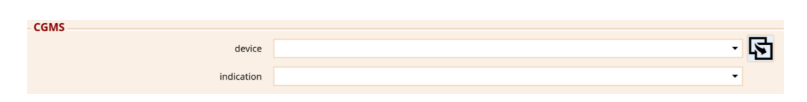

*Figure 1.4: Input fields for device and indication.*

If it is not possible for you to import sensor raw data into DPV, you can enter a few values manually in the region "profiles". The data relates to the last two weeks.

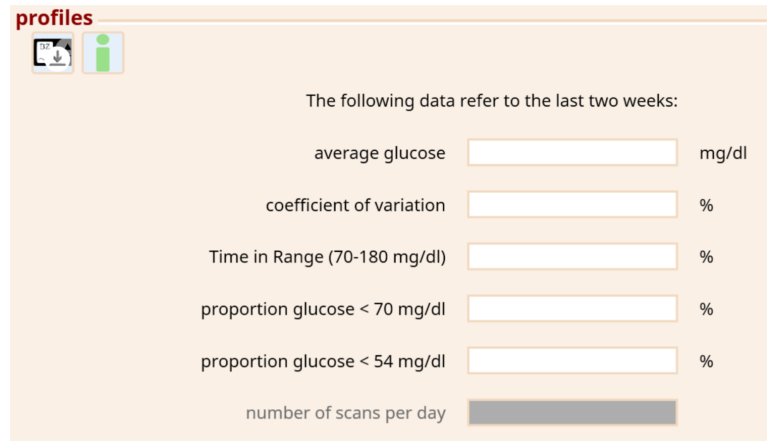

*Figure 1.5: manual documentation of CGM-/FGM-values*

# <span id="page-4-0"></span>**Chapter 2**

# **Export of CGM-/FGM-data from the respective software**

DPV has no direct access to the CGM-/FGM-devices. Therefore, You have to import the CGM-/FGM-data into the respective software of the CGM-/FGM-manufacturer before you can import the data into DPV.

**Please ensure that the sensor is using the correct date and the correct time before you export the data. Otherwise meaningful analysis of day/night or work day/weekend are not possible.**

**Processing of sensor data saved as a PDF report is not possible.**

Please contact us if one of the following descriptions should not work for you.

## <span id="page-4-1"></span>**2.1 Abbott – FreeStyle CoPilot**

You can export the measured data via the menu item "File > Export".

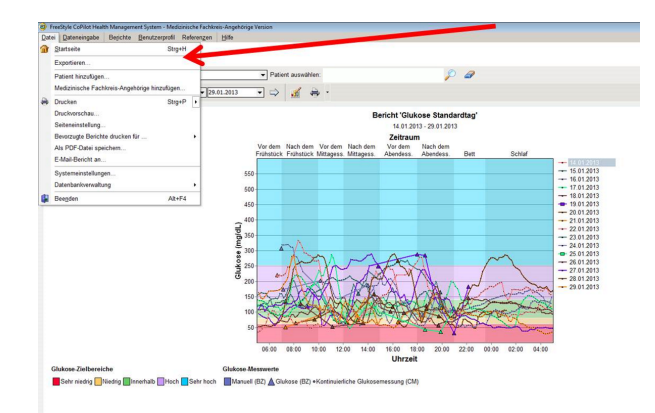

*Figure 2.1: Export of the data from FreeStyle CoPilot software*

## <span id="page-5-0"></span>**2.2 Abbott – FreeStyle Libre**

Measured data can be exported from the FreeStyle Libre software into a temporary file via the menu item "File  $>$  Export Data".

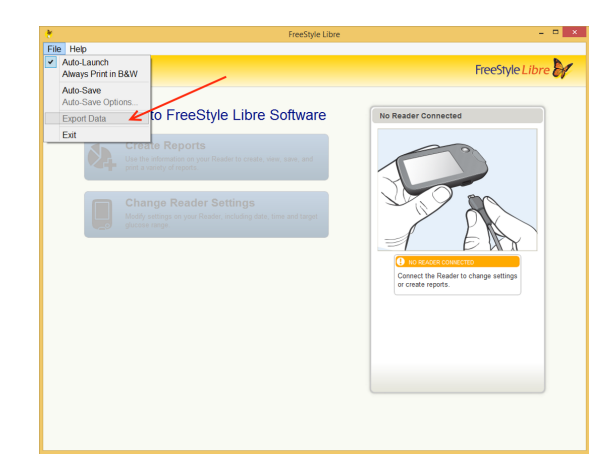

*Figure 2.2: Export of the data from FreeStyle Libre softwar*

## <span id="page-5-1"></span>**2.3 Abbott - LibreView**

After selecting the patient using the patient list, the export of the data can be accessed by clicking the "Profile" link at the top of the left.

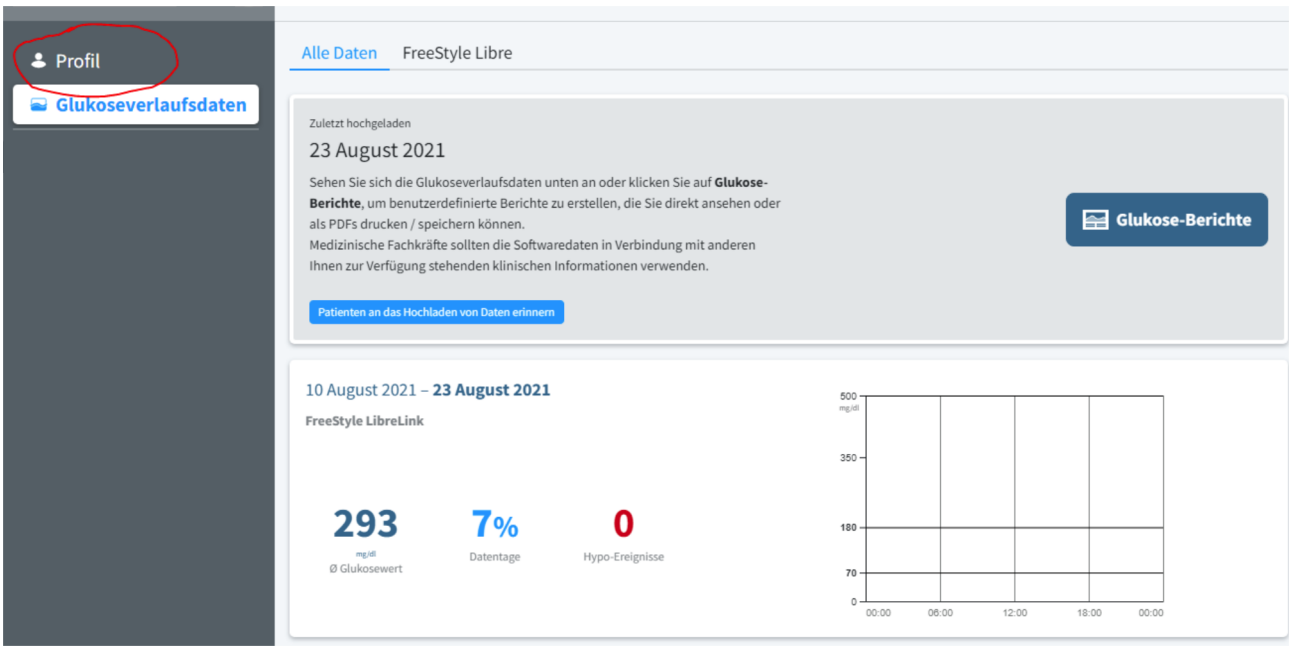

*Figure 2.3: Accessing the patient profile*

You can download the patient's glucose values using the link "Download glucose values".

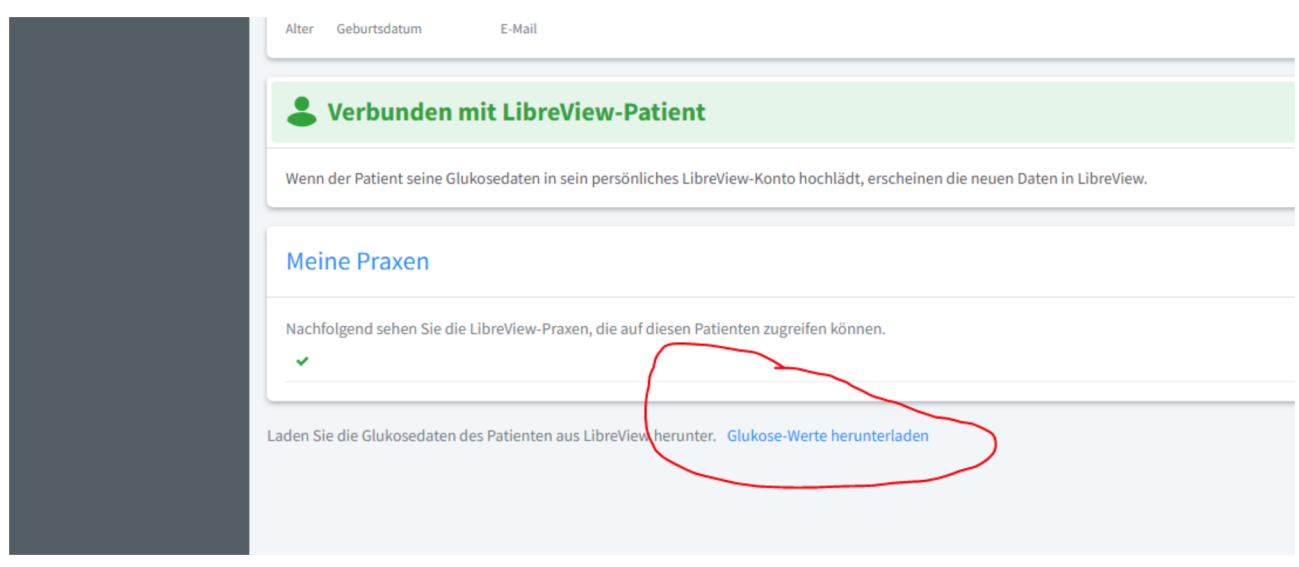

*Figure 2.4: Download glucose values*

Before the download can be started, you have to verify that you are not a robot. The data can then be downloades using the "Download" button.

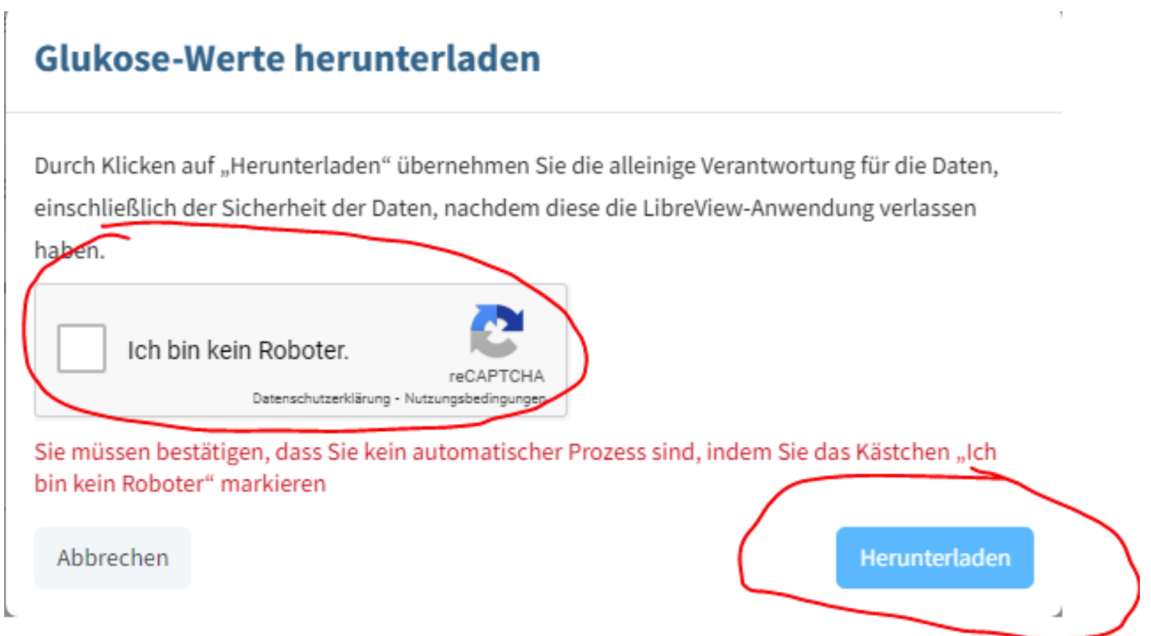

*Figure 2.5: Verification and download of glucose values*

## <span id="page-6-0"></span>**2.4 Dexcom Clarity**

You can export the data via "Patient list" > "Export".

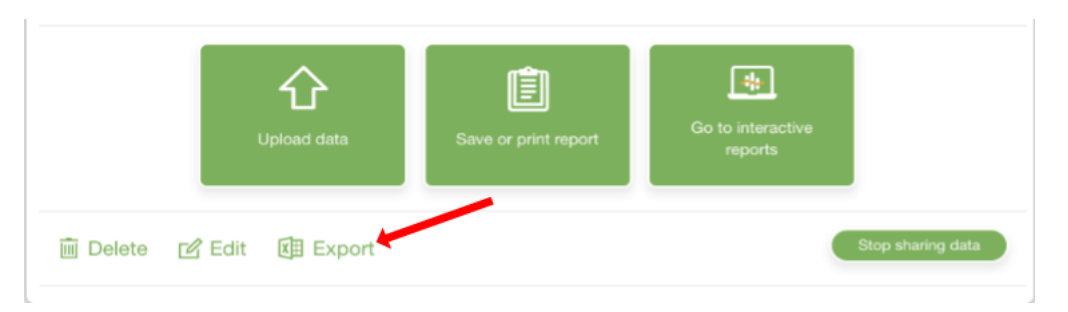

*Figure 2.6: Export of the data from Dexcom Clarity*

## <span id="page-7-0"></span>**2.5 Dexcom Studio**

The Dexcom Studio software can be downloaded via [http://www.nintamed.eu/-](http://www.nintamed.eu/)> Tab "Service" -> "Dowloads" ->"Dexcom G4 Platinum System" -> "Software". You can export the desired patient via the tab item "Patient data"  $>$  "Export data". You can choose between the formats "TXT" and "XML". DPV can handle both formats.

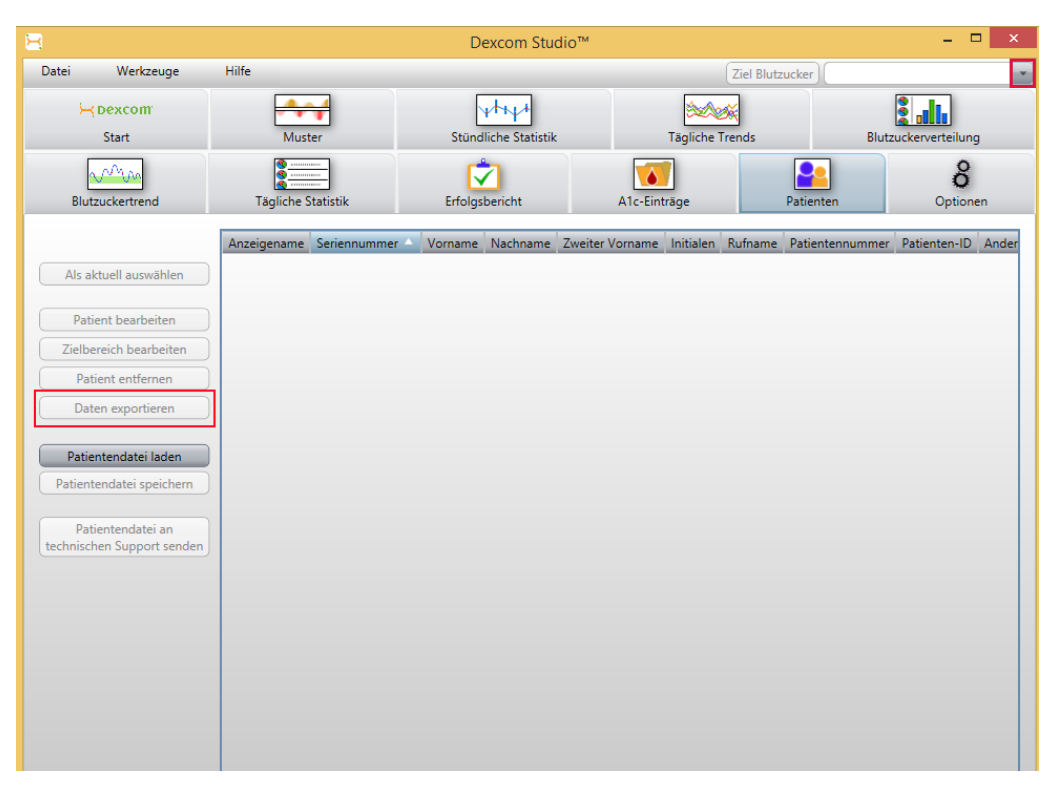

*Figure 2.7: Export of the data from Dexcom Studio*

### <span id="page-7-1"></span>**2.6 Diasend**

You can create Excel files for individual patients via "Composition" yourself. Please first select the time interval for which you want to export data. Please then scroll to the bottom of the site. To generate the Excel file please click the button "Export to Microsoft Excel".

diasend.com **Easy Diabetes Communication** 

November 18, 2015

### **Information update: Dexcom G5™ compatibility with Diasend**

We understand that some of the previous information regarding the compatibility between Dexcom G5™ and Diasend has caused some confusion. Therefore, here comes a short clarification, the roll–out plan and an FAQ segment. As mentioned earlier, compatibility will be available in pre-determined markets and the method of data transfer varies.

#### **Data transfer and availability**

The new Dexcom G5™ Mobile CGM System has two options. It can be used together with the Dexcom G5™ Mobile Receiver as a "standard CGM unit". Or it can be used together with an iPhone and the Dexcom app to make the iPhone act as a receiver. This solution is called the Dexcom G5™ Mobile CGM System and the data is wirelessly transferred to the Dexcom cloud.

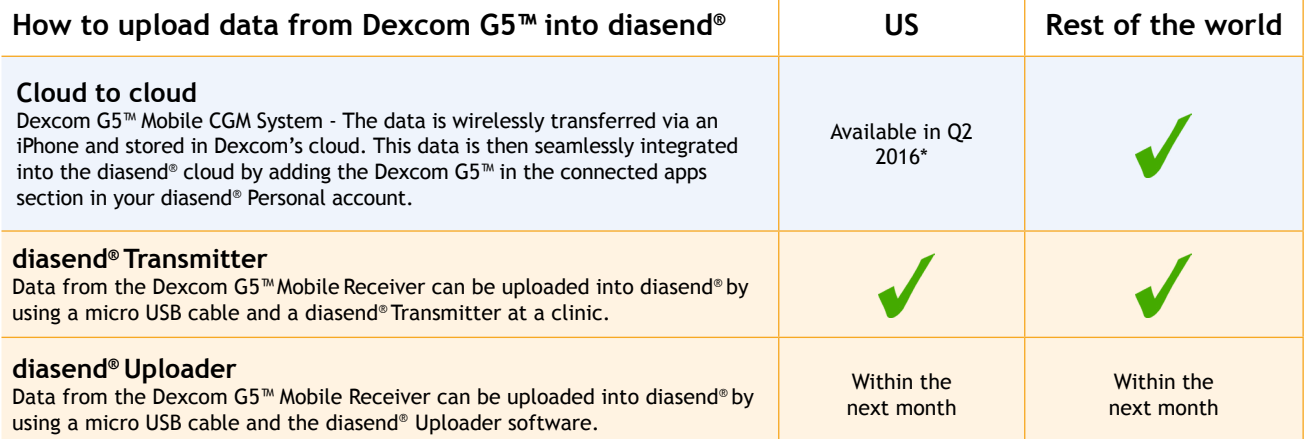

\* For more information on cloud to cloud availability in the US, please contact Dexcom's customer service.

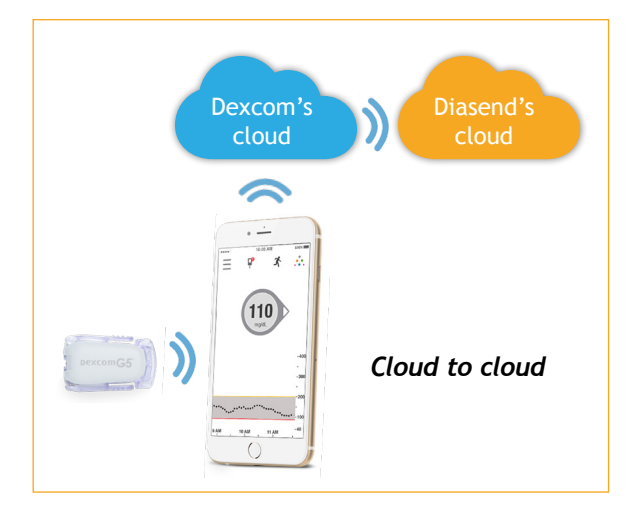

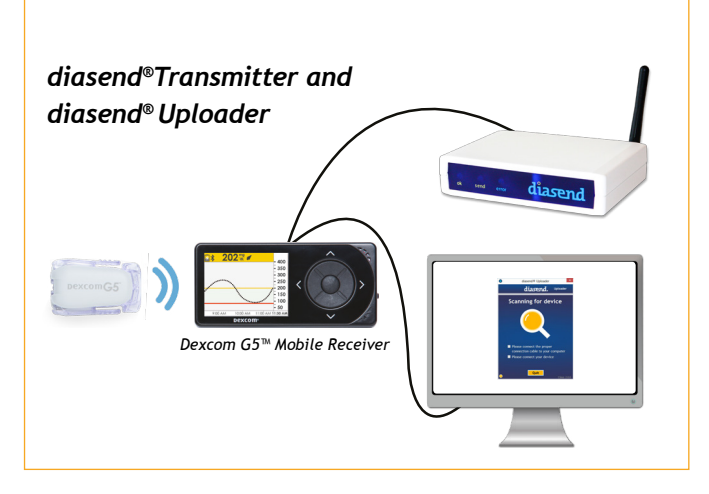

*M0076C\_2015-11-18*

## **How to upload Dexcom G5™ Mobile - cloud to cloud**

(Currently not available in the US)

#### **Requires an iPhone and Dexcom's G5™ Mobile app**

If you are using an iPhone to act as a receiver, it is possible to transfer data wirelessly from Dexcom's cloud directly into diasend®.

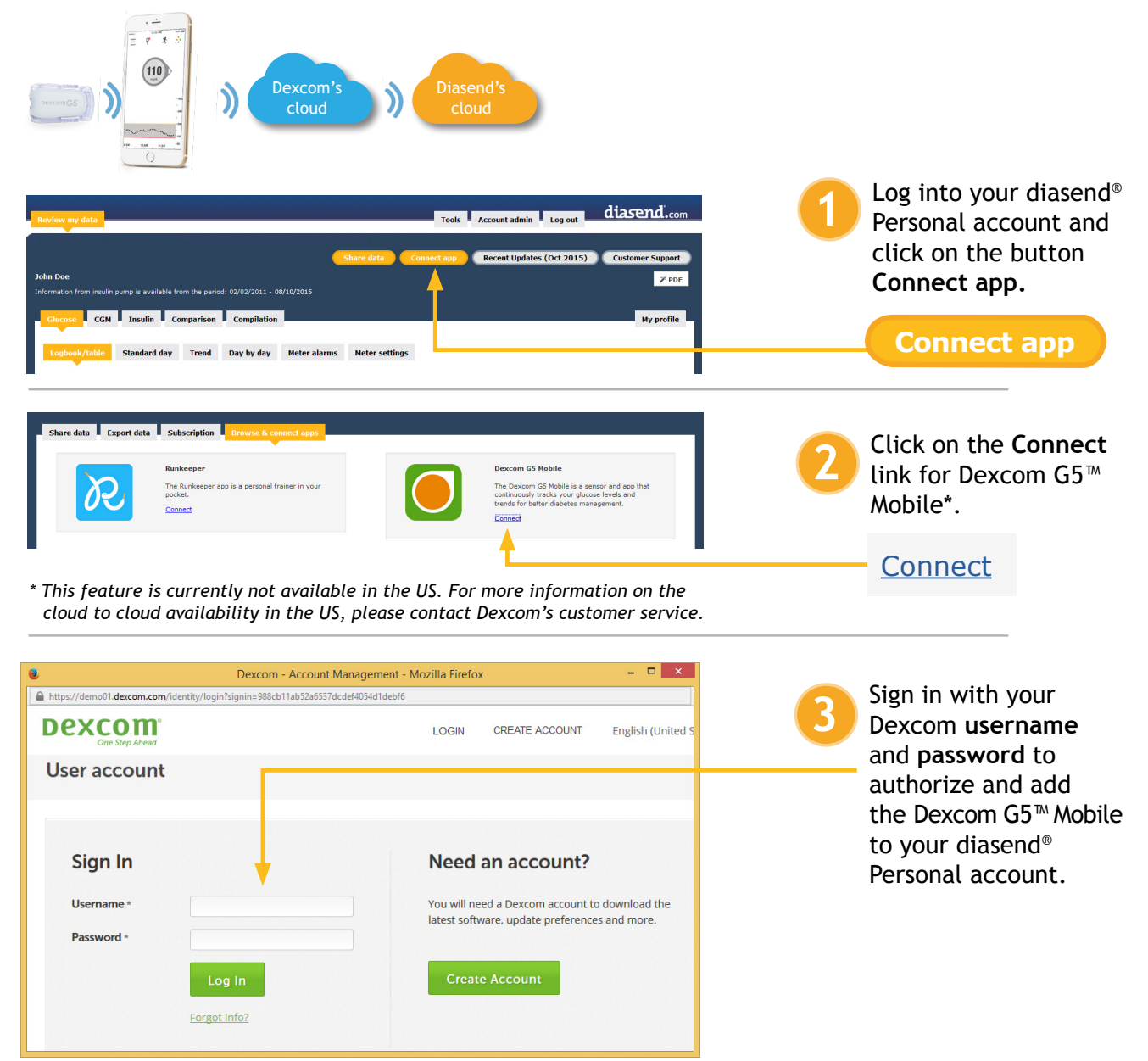

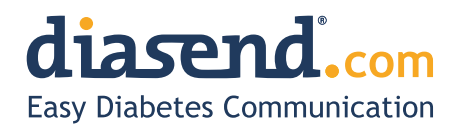

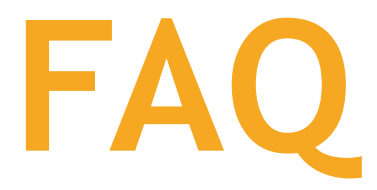

- **1. When can I upload my Dexcom G5™ Mobile Receiver from home (via my diasend® personal account)?** a. The current time frame is to have an update released within the next month.
	- b. In the meantime, if your clinic has a diasend® Clinic account and a diasend® Transmitter, you can upload at the clinic.
- **2. Will my Dexcom G5™ data sync seamlessly with Diasend?**
	- a. Yes, as long as this is available in your country/region and you have an iPhone. The data will sync to diasend® with a 3 hour delay, due to regulatory restrictions.
- **3. I have an Android phone and/or the Dexcom G5™ Mobile System is not yet available in my country. Can I still upload data via diasend®?**
	- a. Yes. Provided that you have a Dexcom G5™ Mobile Receiver and that your clinic has a diasend® Clinic account and a diasend® Transmitter. If so, you will have the ability to upload at the clinic.
- **4. Can my health care provider upload my Dexcom G5™ data?**
	- a. Yes, as long as your health care provider has a diasend® Clinic account and a diasend® Transmitter, then your device can be uploaded at the clinic.
- **5. Can I view my Dexcom G5™ data from home if my receiver was uploaded at the clinic?** a. Yes. As long as you have entered your Dexcom G5™ serial number into your account, under patient profile.
- **6. My Dexcom G5™ data has wirelessly transmitted to my iPhone, but the data does not show up in my diasend® Personal account, why?**
	- a. There is a 3 hour delay for the data to transfer to diasend due to regulatory restrictions.
- **7. I have an iPhone. How do I seamlessly connect my Dexcom G5™ data to Diasend?** a. Login to your diasend® Personal account. Press the **Connect App** button. Then, under the Dexcom G5™ app, press **connect** and enter your Dexcom credentials.

# **Any other questions?**

Should you have any other questions, please do not hesitate to contact our customer support.

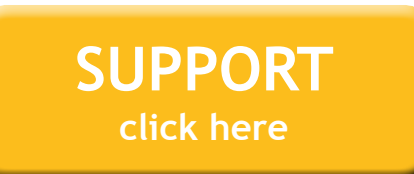

*M0076C\_2015-11-18*

## <span id="page-11-0"></span>**2.7 Glooko**

On the "Summary" tab, you can export the patient's data using the "Export as CSV" link.

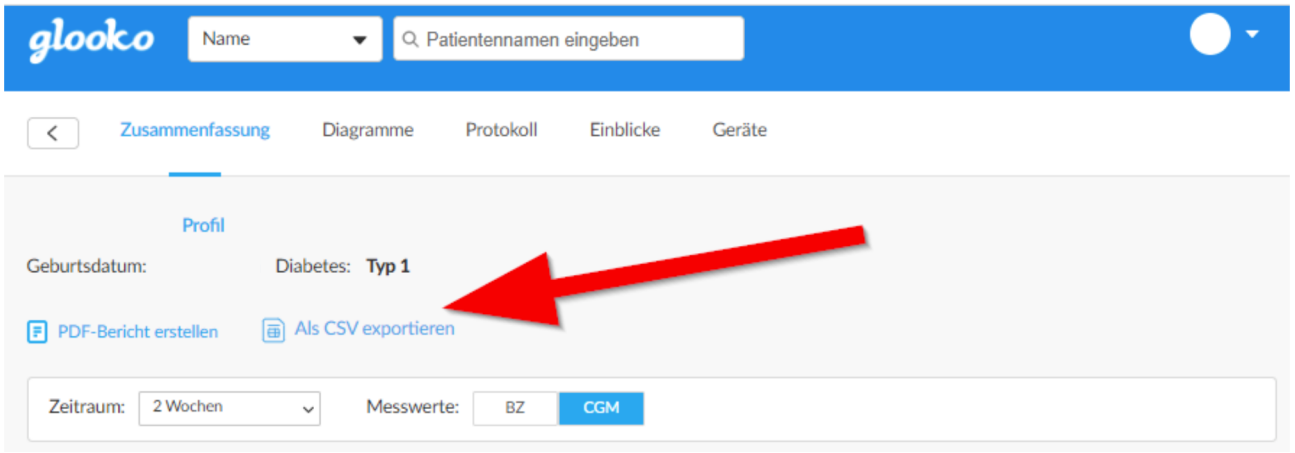

*Figure 2.8: CSV export via tab "Summary"*

In the next step, you can select the period for which the data should be exported. The export of the data can be started using the "Export" button.

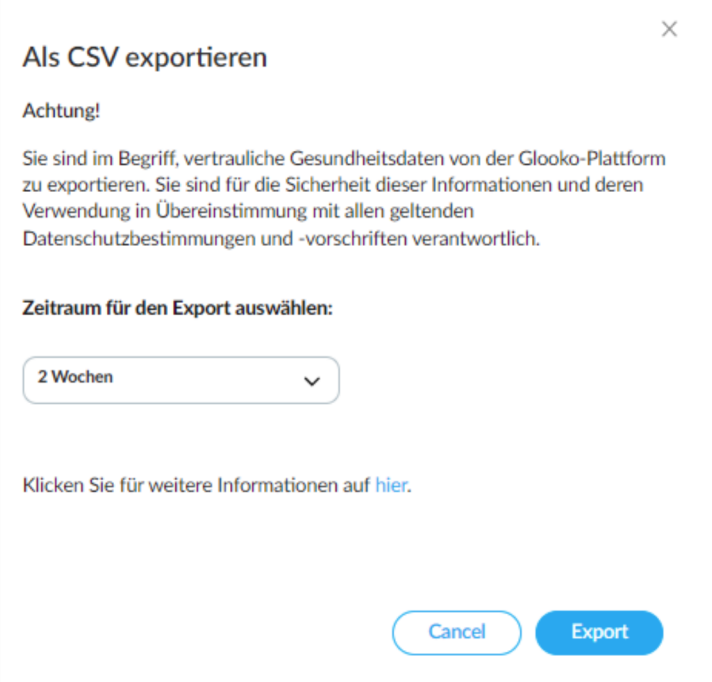

*Figure 2.9: Selection of period and export*

## <span id="page-11-1"></span>**2.8 Medtronic – CareLink Personal**

You can export the measured data via "Reports > Data export (CSV)".

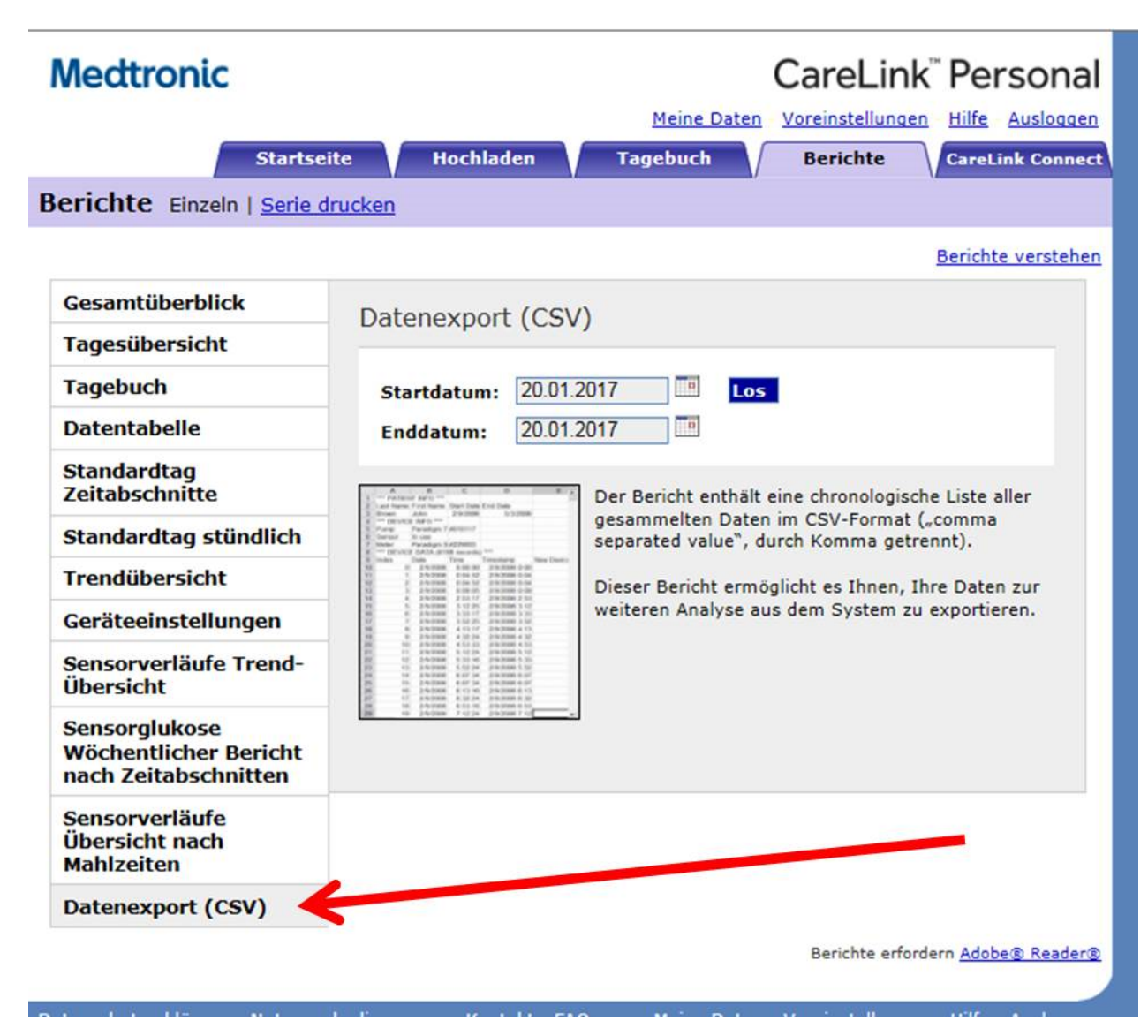

*Figure 2.10: Export of the data from CareLink Persona*

## <span id="page-12-0"></span>**2.9 Medtronic – CareLink Pro**

You can export the measured data via the button "Export selected data".

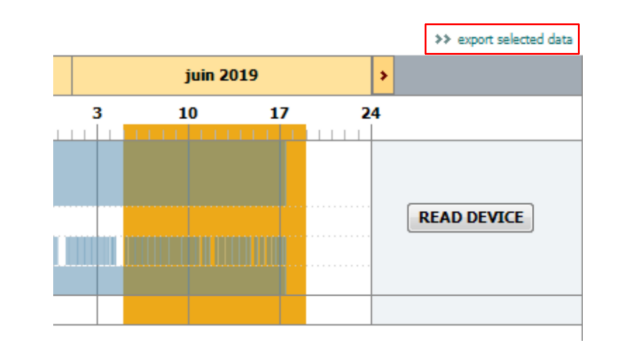

*Figure 2.11: Export of the data from CareLink Pro*

## <span id="page-13-0"></span>**2.10 myDiabby**

The period for the data export can be selected via "Profile" in the patient data. The period should be set to 3 months. Then the action "CSV export" can be started using "Further actions".

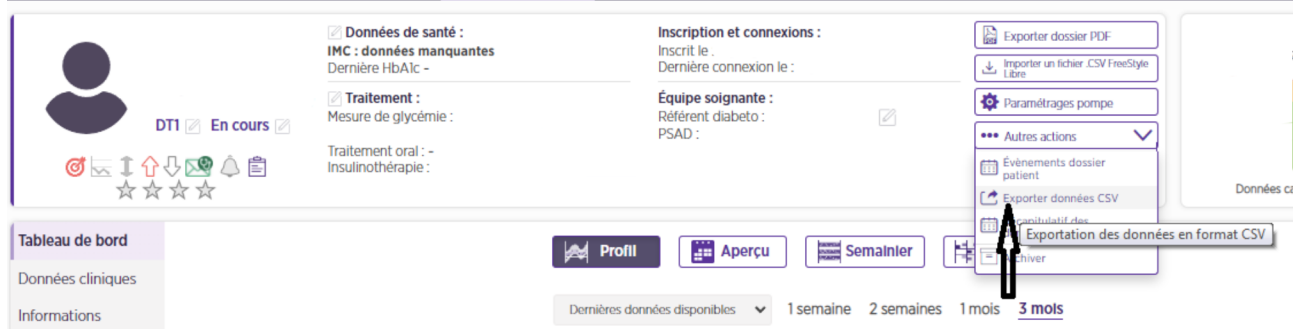

*Figure 2.12: Export of CSV data*

In the next window, the type of data to be exported can be selected. Please select the option "Glycaemia, insulins, punctual data" and then click the button "Validate".

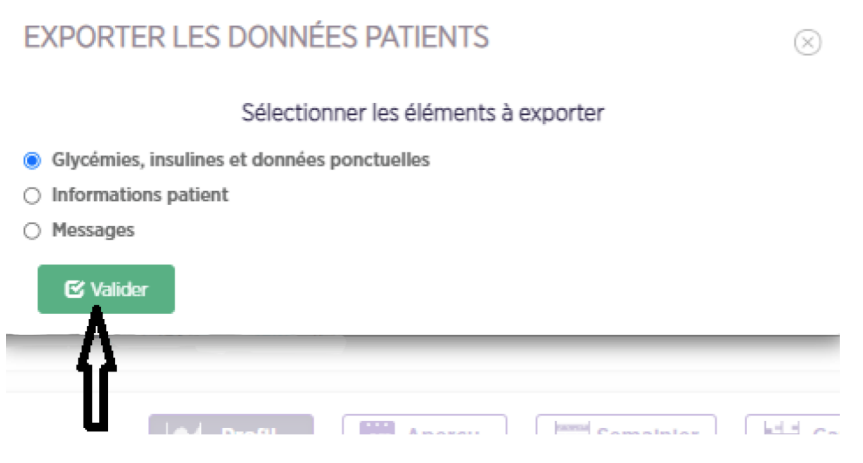

*Figure 2.13: Selecting data for export*

## <span id="page-13-1"></span>**2.11 Roche - Accu Chek SmartPix software**

Using the tab "Interfaces" in the system parameters in DPV you can install a plugin for the Accu Chek Smart Pix software which lets you export the sensor data from the Accu Chek SmartPix software. Please note that the Accu Chek SmartPix software must be running during the installation of the plugin.

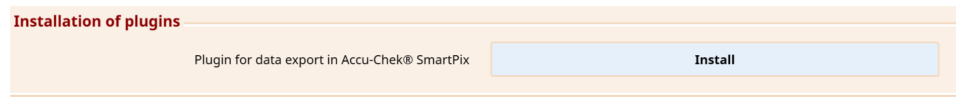

*Figure 2.14: Installing the plugin for Accu Chek SmartPix software*

Using the menu item "Device settings > DPVExport" in the patient data you can export the sensor data from the Accu Chek SmartPix software.

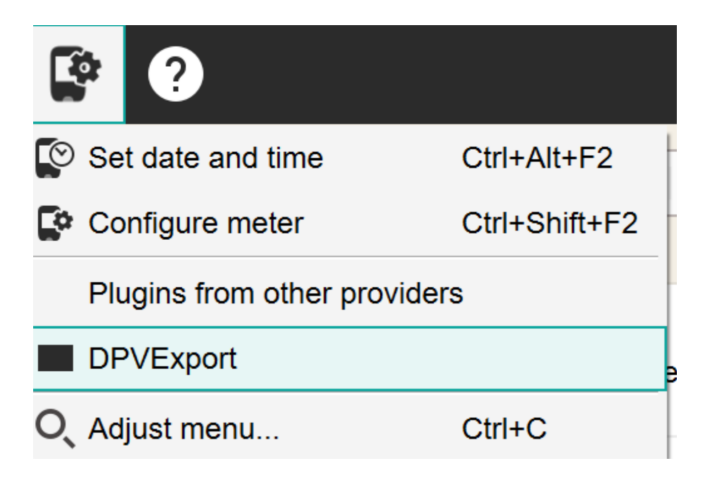

*Figure 2.15: Export of the data from the Accu Chek SmartPix software*

### <span id="page-14-0"></span>**2.12 Tidepool**

You can access the settings via the settings button (cogwheel) next to the patient name.

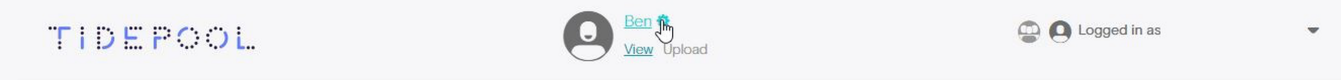

*Figure 2.16: Accessing the settings in Tidepool*

You can export the data of the patient in the settings in the section "EXPORT MY DATA". Please select the desired time period and the desired unit for the glucose. The export can be started using the button "Export".

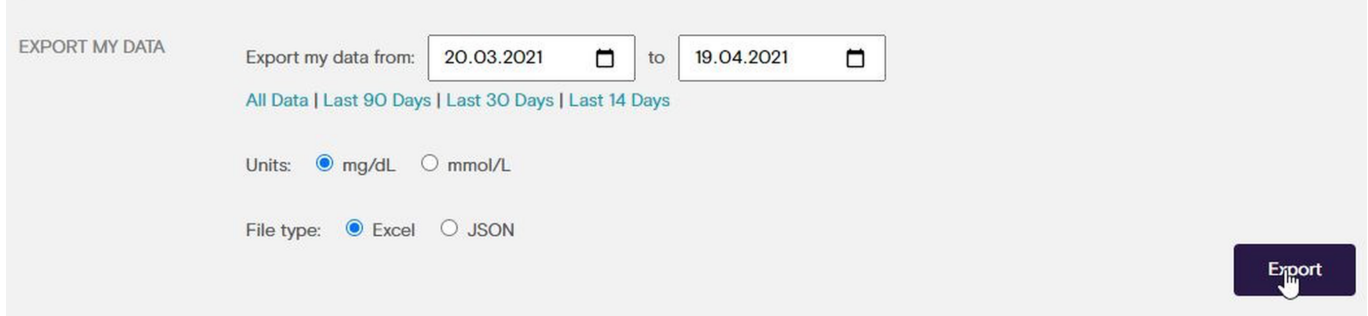

*Figure 2.17: Export of the data from Tidepool*

Please note that only data exported as "Excel" is currently supported. Data in the format "JSON" can not be processed.

# <span id="page-15-0"></span>**Chapter 3**

# **Import of data in DPV**

## <span id="page-15-1"></span>**3.1 Import of CGM-/FGM-data**

You can import adequate files via the button "import CGM-/FGM-data".

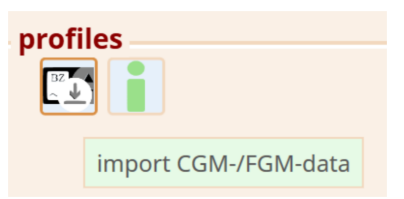

*Figure 3.1: Button for the import of CGM-/FGM-data.*

| 屪                                                                                  | Open                      | ×        |
|------------------------------------------------------------------------------------|---------------------------|----------|
| ▶ CGMS<br>$(\Rightarrow)$<br>$(\Leftrightarrow)$<br>$\overline{\phantom{a}}$       | Search CGMS<br>$\vee$ C   | ρ        |
| Organise $\star$<br>New folder                                                     | 狂く                        | 0<br>ш   |
| Name<br><b>R</b> Favourites                                                        | ۸<br><b>Date modified</b> | Type     |
| Desktop<br>example.xml<br><b>Downloads</b>                                         | 18/01/2017 12:47          | XML File |
| Recent places                                                                      |                           |          |
| <b>B</b> Homegroup                                                                 |                           |          |
| <b>N</b> This PC                                                                   |                           |          |
| Desktop<br>۰                                                                       |                           |          |
| Documents                                                                          |                           |          |
| Downloads                                                                          |                           |          |
| Music                                                                              |                           |          |
| <b>Pictures</b>                                                                    |                           |          |
| $\epsilon$<br>٧<br><b>N</b> Videos                                                 |                           | э        |
| CGM-/FGM-data (".csv;".bt;".xl v<br>File name: beispiel.xml<br>v<br>Cancel<br>Qpen |                           |          |
|                                                                                    |                           | лi       |

*Figure 3.2: Selection of a file with CGM-/FGM-data*

After the sensor data has been imported successfully the imported data will be shown in prepared form directly.

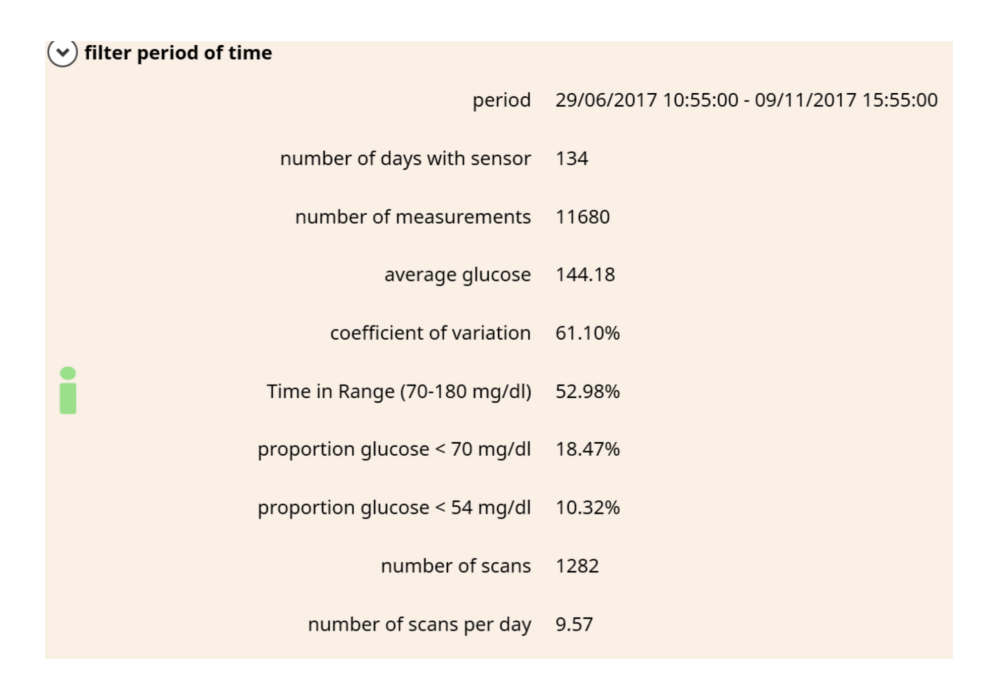

*Figure 3.3: Imported data in the CGM input mask*

Additionally the sensor data will be displayed in various graphics.

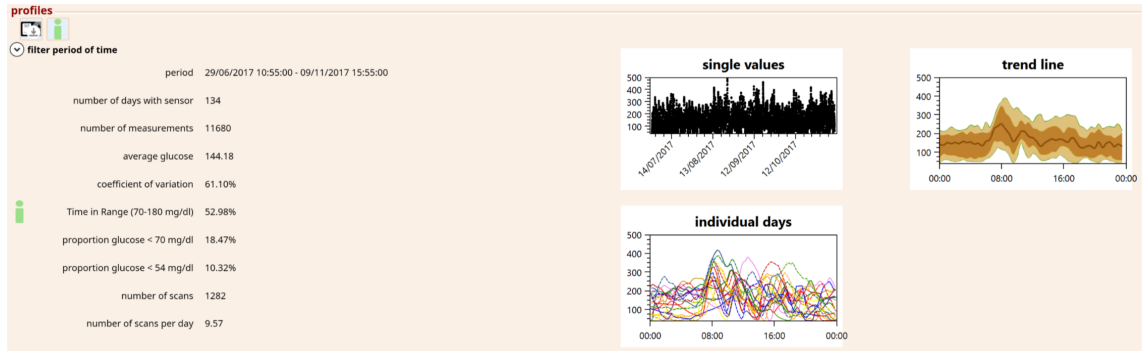

*Figure 3.4: Imported data in the CGM input mask with graphics*

The following graphics will be displayed:

- **single values**: every measured value will be displayed as a point
- **trend line**: line: median, dark brown surface: 20th 80th percentile, light brown surface: 5th - 95th percentile, time range: latest 20 days
- **individual days**: layered intraday values of the latest 30 days

Graphics will be displayed enlarged while hovering over the graphic with the mouse.

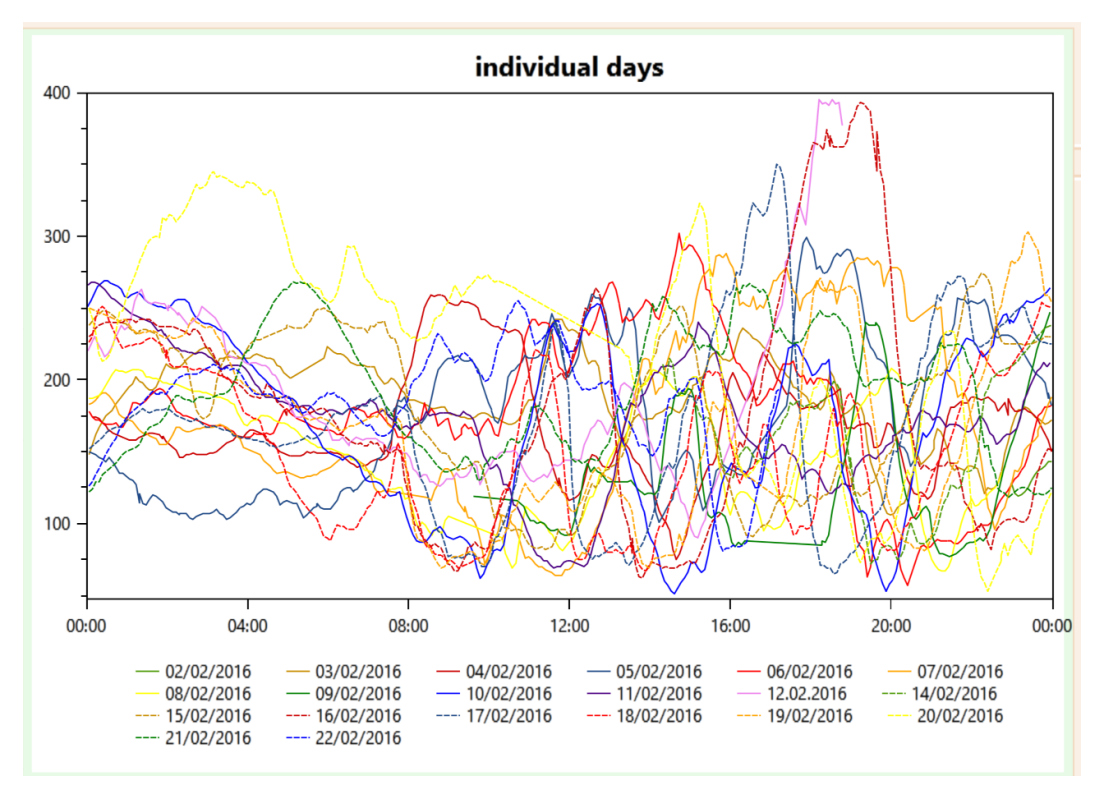

*Figure 3.5: Enlarged display of the individual days*

Only the most current sensor values related to the current visit date are displayed in the input mask (30 days before examination date). A prompt appears if the imported sensor data does not match the current visit date. The sensor data can then be assigned to another existing visit. Or a new visit can be created directly.

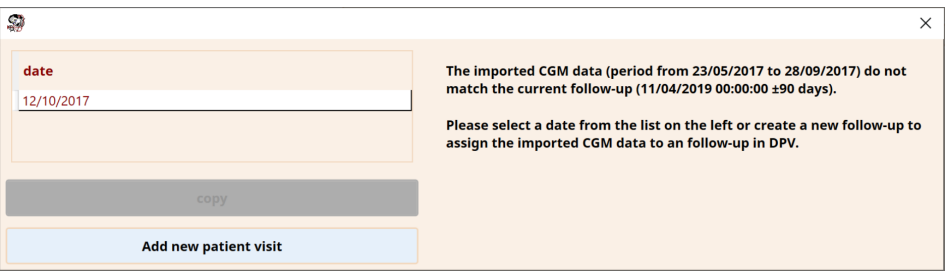

*Figure 3.6: Assignment of imported sensor data to another visit*

### <span id="page-17-0"></span>**3.2 Import of basal rate data**

Some of the export files (e.g. CareLink Pro, Diasend, ...) can contain additional data on basal rates. The basal rate data is automatically processed during the import of sensor data.

If basal rate data was processed when importing sensor data, a corresponding message is displayed in DPV.

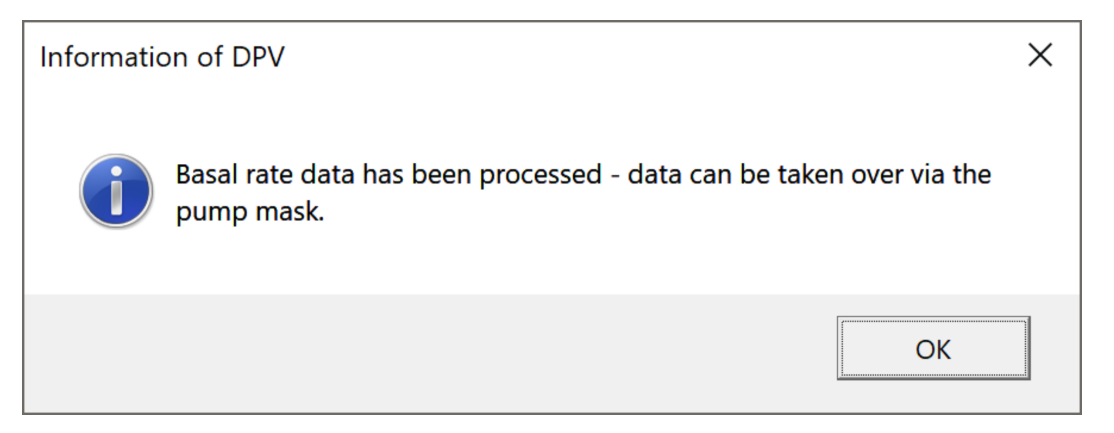

*Figure 3.7: Note, that basal rate data has been processed*

The processed basal rate data can only be imported via the pump input mask. In this way, DPV ensures that the documentation is complete and that there are no inconsistencies in the insulin therapy.

The basal rate data is imported directly when the pump input mask is called. Depending on the type of data imported, the basal rate is imported directly or a selection is displayed for which date the basal rate will be imported.

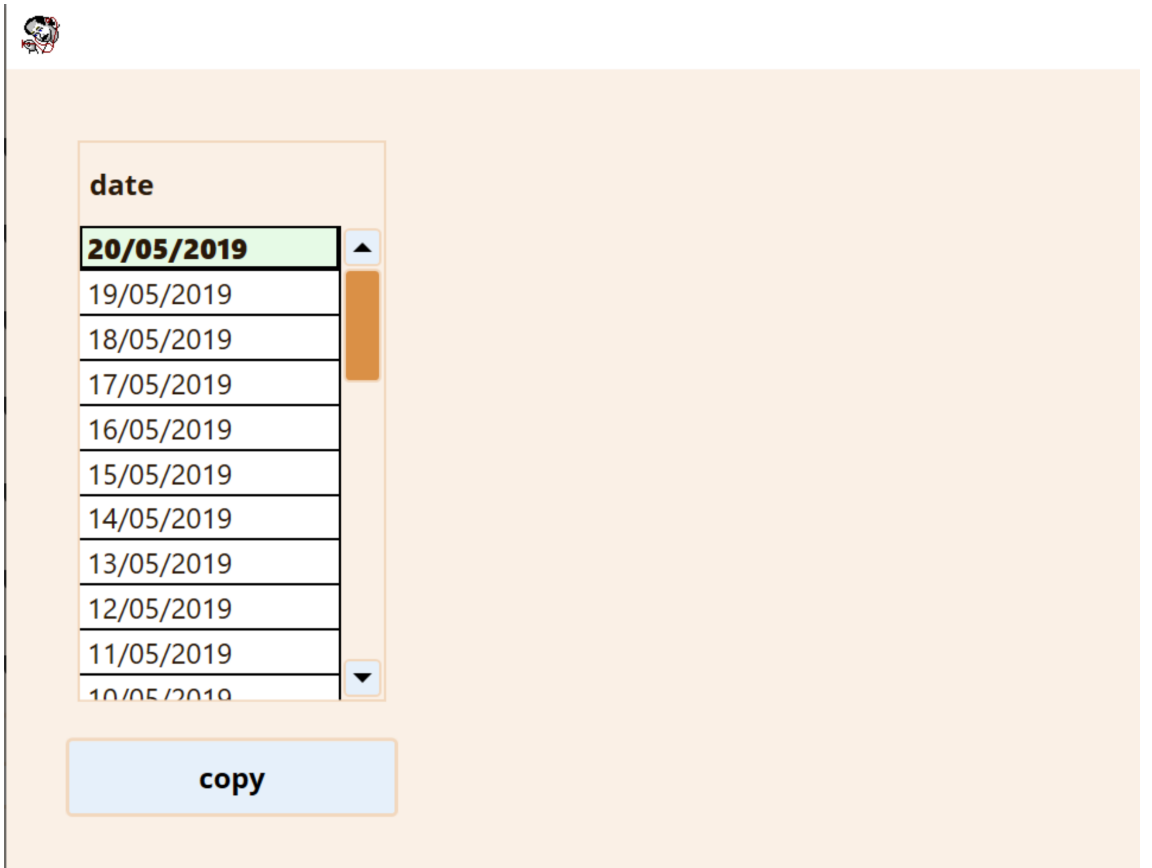

*Figure 3.8: Selection of the date for which basal rate data should be imported*

After selecting the date, you can import the basal rate values by clicking the "copy" button.

## <span id="page-19-0"></span>**3.3 Import of insulin doses**

Some of the export files (e.g. Glooko) can contain additional data on insulin doses. The insulin doses are automatically processed during the import of sensor data.

If insulin doses have been processed when importing sensor data, a corresponding message is displayed in DPV.

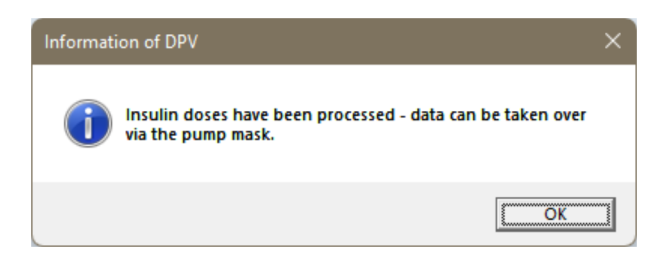

*Figure 3.9: Note, that insulin doses have been processed*

The processed insulin doses can only be imported via the pump input mask. In this way, DPV ensures that the documentation is complete and that there are no inconsistencies in the insulin therapy.

The insulin doses are imported directly when the pump input mask is called. Depending on the type of data imported, the insulin doses are imported directly or a selection is displayed for which date the insulin doses will be imported.

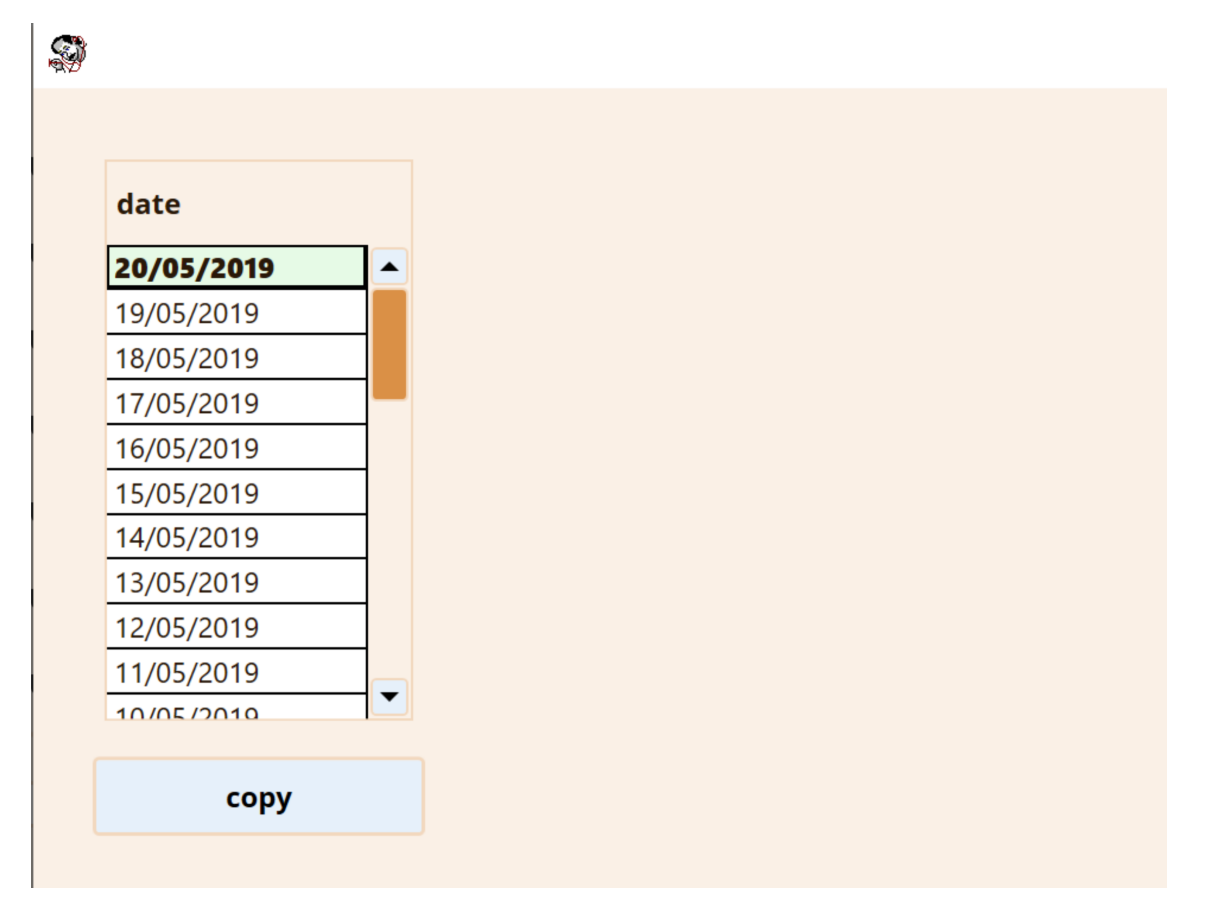

*Figure 3.10: Selection of the date for which insulin doses should be imported*

After selecting the date, you can import the insulin doses by clicking the "copy" button.